# MyHOME

## **Centrale de Thermorégulation HC/HS/HD/L/N/NT 4695 AM 5875**

*Notice d'emploi*

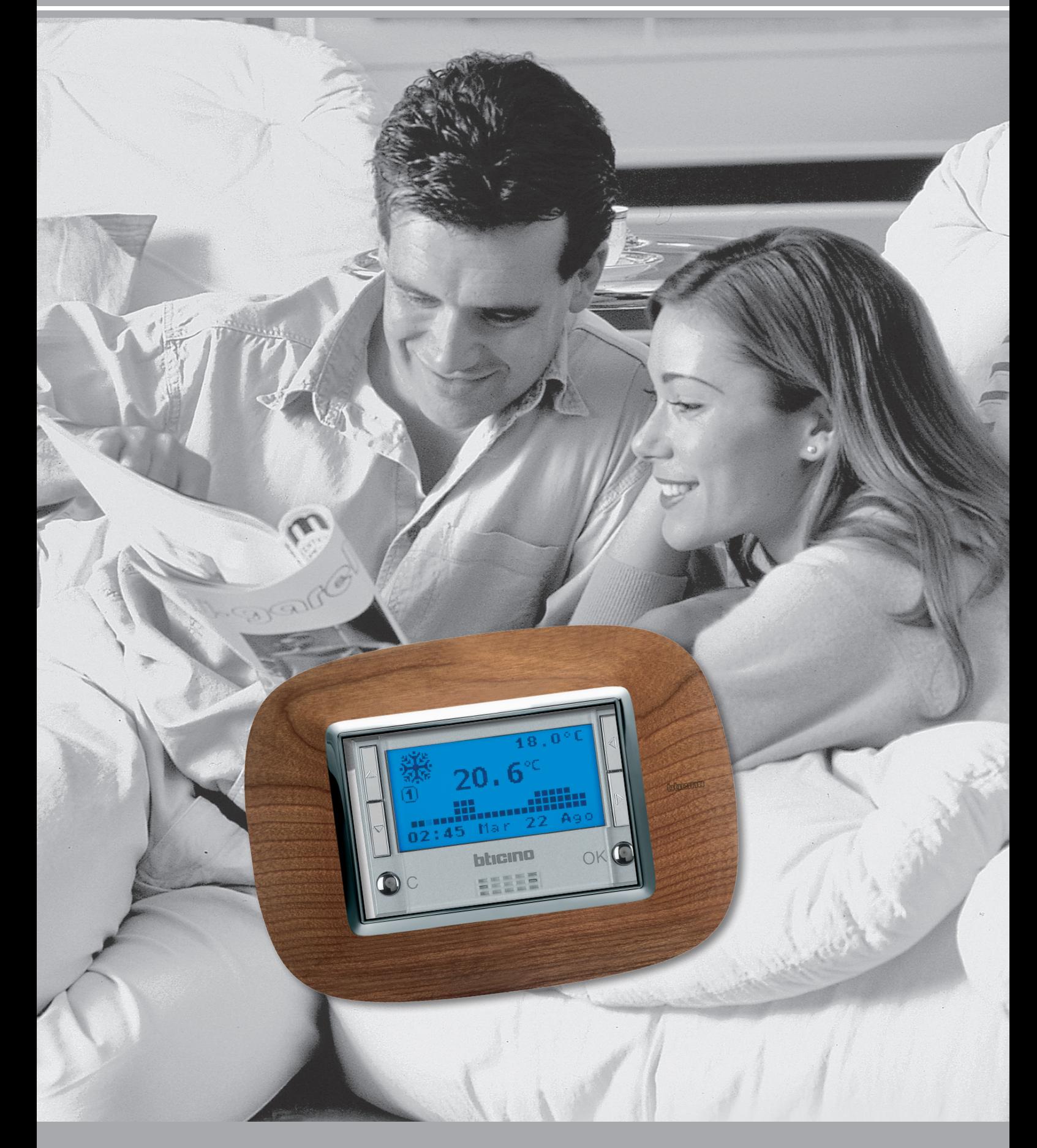

L'I legrand<sup>®</sup>

bticino

## **Centrale de Thermorégulation**

## **MyHOME**

*Notice d'emploi*

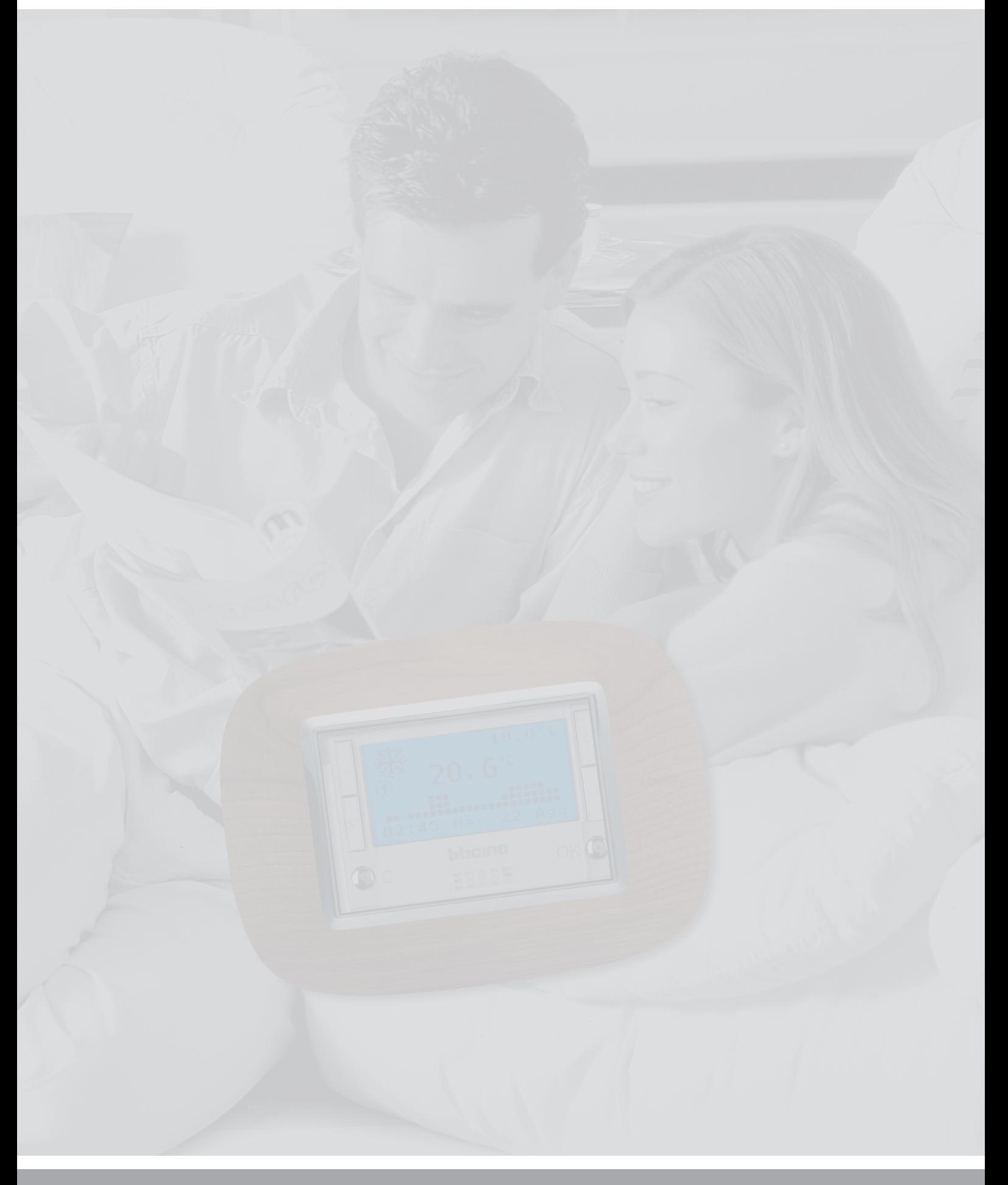

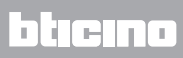

## **Centrale de Thermorégulation**

*Notice d'emploi*

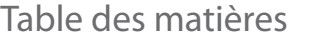

<span id="page-2-0"></span>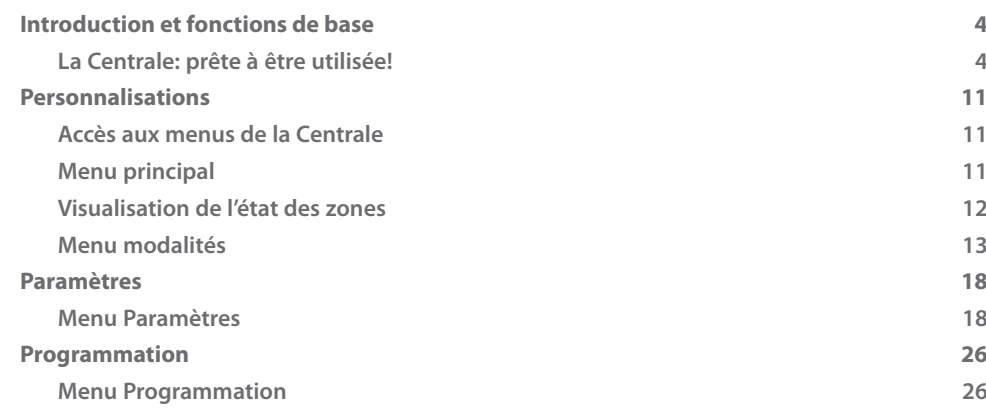

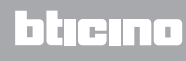

### <span id="page-3-0"></span>**[Introduction et fonctions de base](#page-2-0)**

#### **[La Centrale: prête à être utilisée!](#page-2-0)**

La Centrale de Thermorégulation 4695 est un dispositif de contrôle et de réglage pour installations de thermorégulation MyHOME.

Utilisable sur des installations de chauffage et de climatisation, elle permet à travers diverses possibilités de programmation d'effectuer le réglage de la température pour chaque heure de la journée, de manière différenciée pour chaque jour, et ce dans chaque zone de l'installation. Il est possible d'utiliser un programme standard (déjà mémorisé mais modifiable en fonction des besoins de l'utilisateur) ou d'en créer un nouveau en recourant à une simple procédure de programmation.

Un grand moniteur à rétroéclairage permet de visualiser à tout moment le programme sélectionné, l'état de l'installation et la température ambiante.

La Centrale de Thermorégulation est constituée d'une base fixe reliée au bus de l'installation et d'une façade extractible pour permettre à l'utilisateur d'effectuer avec plus de facilité les opérations de programmation et pour permettre la communication avec le PC.

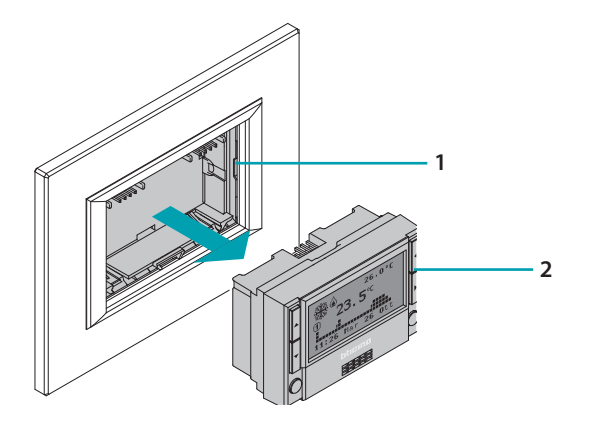

1. Base

2. Façade extractible

## **4 5**

## **Centrale de Thermorégulation**

*Notice d'emploi*

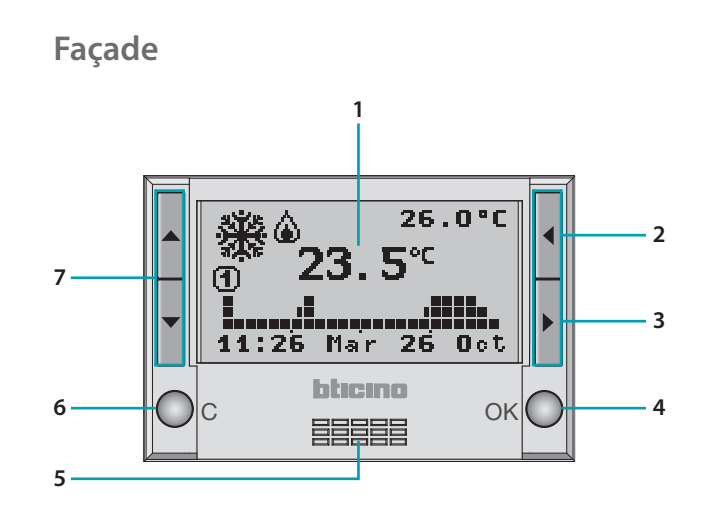

- 1. **Moniteur graphique**: visualise les messages qui guident les opérations de programmation et qui indiquent l'état de l'installation.
- 2. **Touche de sélection «** alors que la page principale est visualisée, quand la zone locale gère les actionneurs ventilateurs, permet de faire permet de faire défiler les fonctions vers la gauche.
- 3. **Touche de sélection >:** alors que la page principale est visualisée, permet de faire défiler les modalités de fonctionnement; dans les menus, si présents, permet de faire défiler les fonctions vers la droite.
- 4. **Touche OK**: accès au menu principal et confirmation de la sélection visualisée ou des données saisies.
- 5. **Capteur**: assure la mesure de la température de la sonde locale.
- 6. **Touche C**: annule la sélection et permet de revenir à la page précédente, la maintenir enfoncée pour revenir à la page principale.
- 7. **Touches de défilement <sup>4</sup> v**: alors que la page principale est visualisée, permettent la modification de la température programmée dans la seule zone locale; à l'intérieur des menus, permet de faire défiler la liste des options présentes.

#### **Moniteur**

Durant le fonctionnement normal, le moniteur graphique affiche les informations de base suivantes:

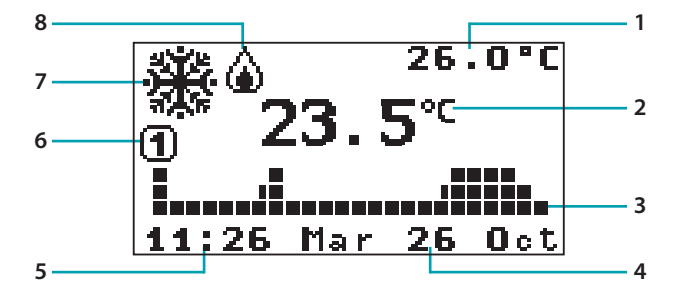

- 1. Température prévue
- 2. Température mesurée
- 3. Informations modalité sélectionnée
- 4. Date
- 5. Heure
- 6. Programme hebdomadaire
- 7. État installation hiver
- 7. Charge allumée

#### **Page principale**

Quand le moniteur de la Centrale affiche la page principale, en fonction de la modalité sélectionnée, il est possible de modifier la température de ±3°C à l'aide des touches ▲ ▼

- **• hebdomadaire ou jours fériés**: variation de tout le profil
- **• manuel ou temporisé**: variation de la valeur de réglage

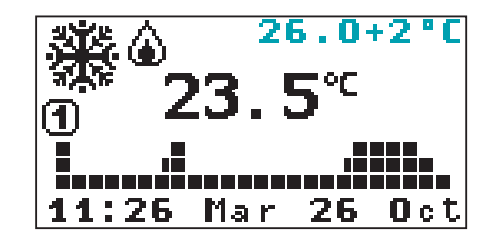

La touche > permet de faire défiler les modalités sélectionnées (par exemple la modalité hebdomadaire), Antigel, Protection thermique et OFF, et de sélectionner la modalité visualisée en appuyant sur OK.

L'icône de la modalité sélectionnée clignote (en modalité hebdomadaire, le tiret correspondant à l'heure actuelle clignote). Dans le cas où la modalité sélectionnée ne serait pas confirmée ou au bout de 10 secondes sans appuyer sur aucune touche, l'opération est annulée et s'affiche ensuite la page principale dans la modalité actuelle.

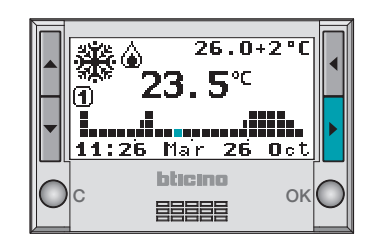

Pour sélectionner la modalité de fonctionnement visualisée: Confirmer à l'aide de la touche

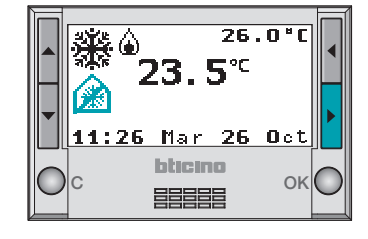

La zone locale heure est gérée par la Centrale dans la nouvelle modalité.

Les autres zones suivent en revanche le programme précédemment sélectionné depuis le menu.

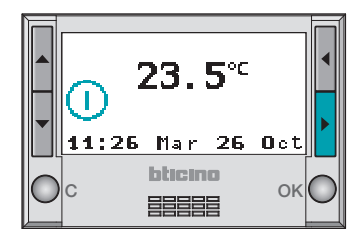

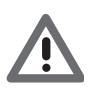

La modification de l'offset à l'aide des touches  $\blacktriangle$   $\blacktriangledown$  et le défilement des modalités à l'aide de la *touche n'a d'effet que sur la zone locale et non pas sur toute l'installation.*

#### **Symboles des modalités**

En fonction de la modalité de fonctionnement sélectionnée, le moniteur fait apparaître les symboles suivants:

**Hebdomadaire** Profil de température journalier et numéro du programme actif

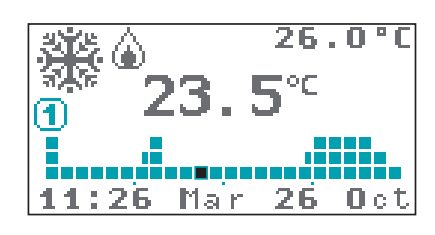

Sur le graphique, le tiret correspondant à l'heure actuelle clignote (par exemple à 11h26, le carré correspondant à l'heure de 11h00 à 12h00 clignote).

**Manuel** Icône (main) de la modalité Manuel

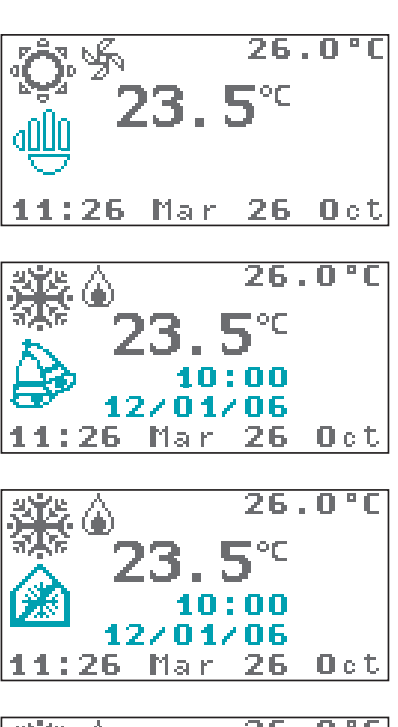

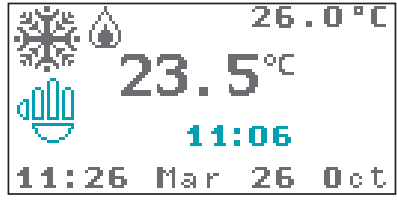

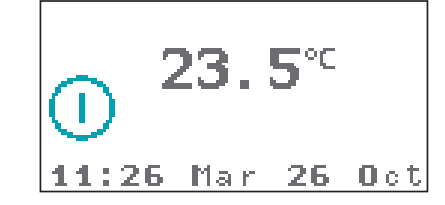

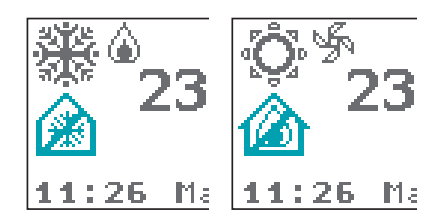

#### **Jours fériés**

Icône de la modalité Antigel ou Protection thermique, heure et ddate de fin de programme Vacances

#### **Vacances**

Icône de la modalité Antigel ou Protection thermique, heure et ddate de fin de programme Vacances

#### **Temporisé**

Icône de la modalité Manuel, heures et minutes avant la fin du programme Temporisé

#### **OFF**

Icône de la modalité OFF

#### **Antigel**

Icône de la modalité Antigel (hiver) ou Protection thermique (été)

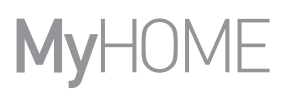

#### **Symboles de signal**

**Température externe**

Icône de signal de connexion de la sonde externe et de température mesurée.

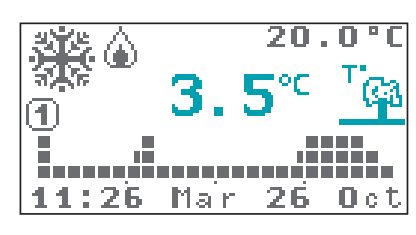

Toutes les 2 secondes, s'alternent la visualisation de la température externe et celle de la température ambiante.

#### **Ventilateur**

Sur le moniteur, est indiqué si les charges associées à la zone locale sont de type ventilateur.

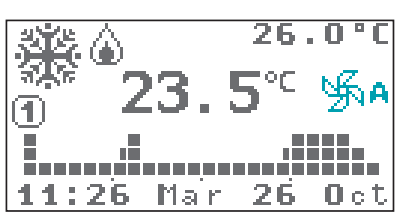

En marge de l'icône, est présente l'indication de la modalité de contrôle de la vitesse du ventilateur: "A" automatique, "1" minimum, "2" moyenne ou "3" maximum

**Piles**

Icône indiquant que les piles sont déchargées

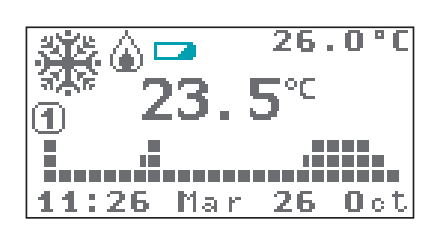

Le moniteur indique le moment où la tension des piles passe en deçà de 2V; si les piles sont absentes du dispositif, l'icône ne s'affiche pas.

**Symboles de mauvais fonctionnement**

**Attention** Icône de signal de mauvais fonctionnement

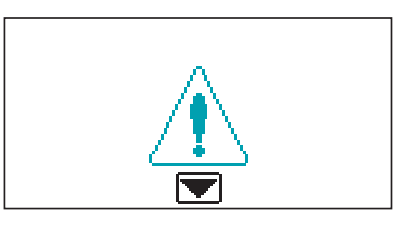

En cas d'erreur sur une des zones contrôlées, s'affiche l'icône triangulaire d'attention; dans ce cas, appuyer sur n'importe quelle touche pour accéder au menu Diagnostic. Si le problème n'est pas résolu, la Centrale maintient le signal sur la page principale.

En cas de signaux simultanés de piles déchargées et d'erreur sur une zone, les icônes correspondantes s'affichent alternativement.

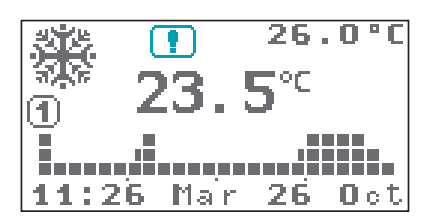

## **Screen saver (Écran de veille)**

Il est possible de personnaliser le moniteur de la Centrale en condition de repos en sélectionnant un des 4 écrans de veille.

**Température seulement** Affiche la température mesurée. (configuration par défaut).

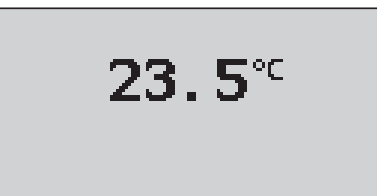

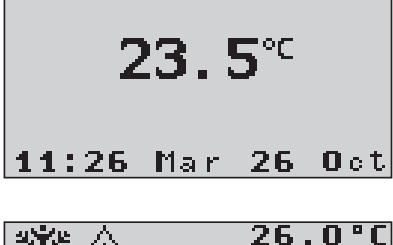

 $26.0 °C$ 60  $5^{\circ}$ M ī. 222 a -------- $11:26$ Mar 26 Oct

**Température et date/heure**

S'affiche la page principale contenant toutes les informations de la modalité sélectionnée

**Éteint** Le moniteur reste éteint

**Page principale**

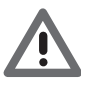

*Quel que soit l'écran de veille sélectionnée, si les piles sont déchargées, l'icône correspondante s'affiche.*

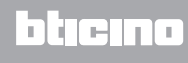

#### **Changement des piles**

Quand le symbole s'affiche sur le moniteur, il est nécessaire de procéder au changement des piles.

Lors du changement des piles, les données enregistrées restent mémorisées.

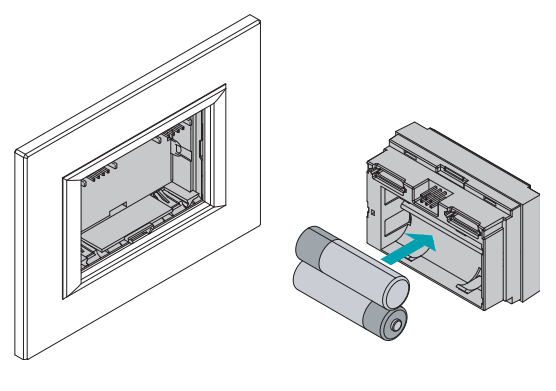

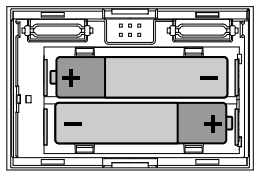

- **•** Extraire la Centrale de la base.
- **•** Mettre en place 2 piles de type LR6/AA alcalines de 1,5 V en veillant à bien respecter les polarités indiquées sur le schéma.

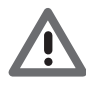

*Le dispositif est alimenté par le bus. Les deux piles servent uniquement aux opérations de programmation depuis PC quand la Centrale n'est pas placée sur la base et pour ne pas dérégler l'heure quand l'alimentation du bus est absente. Le dispositif peut néanmoins être installé sans piles. Ne pas laisser les piles dans le dispositif en cas d'absence prolongée de l'alimentation du bus (elles se déchargeraient en l'espace de quelques jours).*

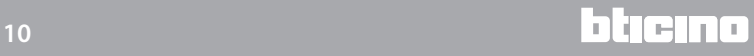

#### <span id="page-10-0"></span>**[Personnalisations](#page-2-0)**

Dans le présent manuel, sont décrites les fonctions de base d'utilisation et de personnalisation de la Centrale par l'utilisateur final; en revanche les opérations de configuration et d'entretien destinées à l'installateur n'y sont pas décrites, elles figurent dans le manuel d'installation présent sur le CD.

#### **[Accès aux menus de la Centrale](#page-2-0)**

Quand l'écran de veille est actif, appuyer sur n'importe quelle touche pour accéder à la page principale.

Appuyer sur la touche OK pour accéder au MENU **PRINCIPAL.**

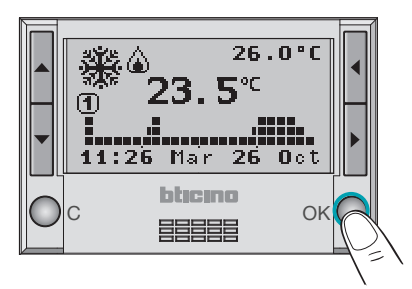

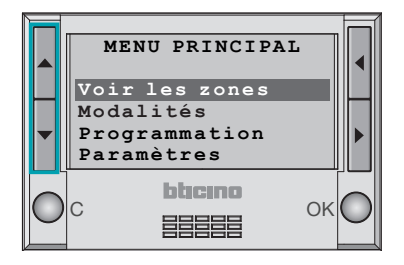

bticino

A l'aide des touches ▲ v sélectionner le menu voulu.

#### **[Menu principal](#page-2-0)**

Le menu principal contient les menus suivants:

**Voir les zones**: permet de visualiser l'état de la zone sélectionnée; contrairement à la page principale, ce menu ne permet de modifier aucun paramètre (valeur de réglage ou changement de modalité).

**Modalités**: permet de sélectionner la modalité de fonctionnement de la Centrale:

- Hebdomadaire
- Manuel
- Jours fériés
- Vacances
- Temporisé
- Antigel ou protection thermique
- OFF

**Programmation**: permet de personnaliser les modalités suivantes de fonctionnement de l'installation:

- Hebdomadaire
- Jours fériés

**Paramètres**: permet de modifier les paramètres suivants:

- Été/Hiver
- Températures
- Date/heure
- Heure légale
- Contrôle à distance
- Contraste
- Screen saver (Écran de veille)
- Langue
- Température externe

#### **Entretien**: voir Manuel d'installation

#### <span id="page-11-0"></span>**[Visualisation de l'état des zones](#page-2-0)**

Permet de visualiser les informations suivantes concernant l'état de la zone sélectionnée:

- **•** température mesurée de la zone
- **•** température prévue de la zone (sauf en modalité OFF)
- **•** symbole été/hiver (sauf en modalité OFF)
- **•** état charge: allumée/éteinte
- **•** informations sur la modalité choisie
- **•** nom zone

(exemple: ZONE 2).

- **•** éventuelle erreur sur la zone
- **•** éventuel symbole modalité ventilateur

Après avoir accédé au menu principal, l'option Voir les zones est présélectionnée, appuyer sur OK pour confirmer.

**M E N U P R I N C I P A L M E N U P R I N C I P A L MENU PRINCIPAL<br>Voir les zones Modalités Modalités Modalités Programmation V o i r l e s z o n e s Modalités Programmation Programmation Paramètres Paramètres Paramètres Programmation Paramètres INENU PRINCIPAL<br>
Voir les zones<br>
Modalités<br>
Programmation<br>
Paramètres<br>
LISTE ZONES<br>
ZONE LOCALE<br>
ZONE 2<br>
ZONE 3<br>
ZONE 4<br>
Therrogation** oir les zones<br> **Interrogrammation<br>
Interrogrammation<br>
IISTE ZONES<br>
IISTE ZONES<br>
DNE 1<br>
DNE 3<br>
DNE 4<br>
Interrogation<br>
SONE 4** 

**L I S T E Z O N E S L I S T E Z O N E S** LISTE ZONES<br>
<u>ZONE LOCALE</u>  **Z O N E 2 Z O N E 2 Z O N E 3 Z O N E 2 Z O N E 2 Z O N E 3 Z O N E 3 Z O N E 3 Z O N E 4 Z O N E 4 Z O N E 3 Z O N E 4**

La Centrale procède à l'interrogation de la sonde

A l'aide des touches  $\blacktriangle$   $\blacktriangledown$  il est possible de visualiser une autre zone et en appuyant sur C il est possible de

Confirmer en appuyant sur

revenir à la page précédente.

A l'aide des touches ▲ ▼ isélectionner la zone<br>
La Centrale procède à l'interrogation de la sonde<br>
La Centrale procède à l'interrogation de la sonde<br> **Example:**<br>
La Centrale procède à l'interrogation de la sonde<br> **Example ZONE 4<br>
Interrogation**<br>
sonde...<br> **A 26.0**<br> **23.5°C**<br> **20NE 2**<br>
MENU PRINCIPAL<br>
Voir les zones<br>
Modalités

**Interrogation Interrogation sonde... sonde... sonde...**

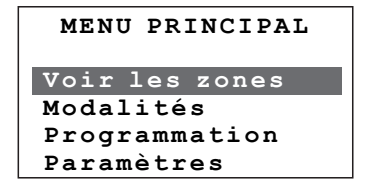

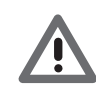

*En phase de configuration de la Centrale, l'installateur aura personnalisé les zones à l'aide de noms permettant de mieux les identifier sur l'installation (par exemple: SÉJOUR, CHAMBRE, etc.) alors que sur les exemples du manuel a été maintenue la configuration par défaut. La zone configurée par défaut comme "ZONE LOCALE" est la zone contrôlée directement par la Centrale grâce au capteur interne dont elle est dotée.*

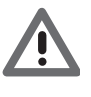

*Contrairement à la page principale, ce menu ne permet de modifier aucun paramètre (valeur de réglage ou changement de modalité) en intervenant sur les touches; il est uniquement possible de visualiser l'état de la zone de manière complète.*

L<sub>1</sub> legrand®

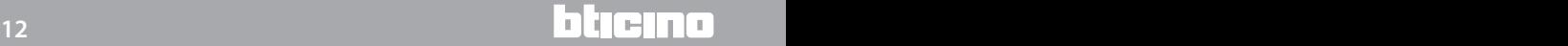

#### <span id="page-12-0"></span>**[Menu modalités](#page-2-0)**

Ce menu permet de choisir la modalité de fonctionnement de l'installation: par exemple en sélectionnant la modalité Hebdomadaire et en sélectionnant un des trois programmes ou la modalité Manuel en réglant une température fixe pour toutes les zones, etc. La modalité active est indiquée par le numéro d'identification surligné.

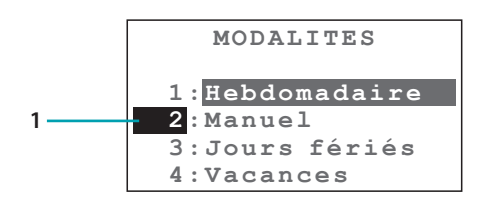

1. Modalité active

Pour accéder au menu MODALITÉS:

A l'aide des touches <sup>▲</sup> ▼ sélectionner **Modalités** 

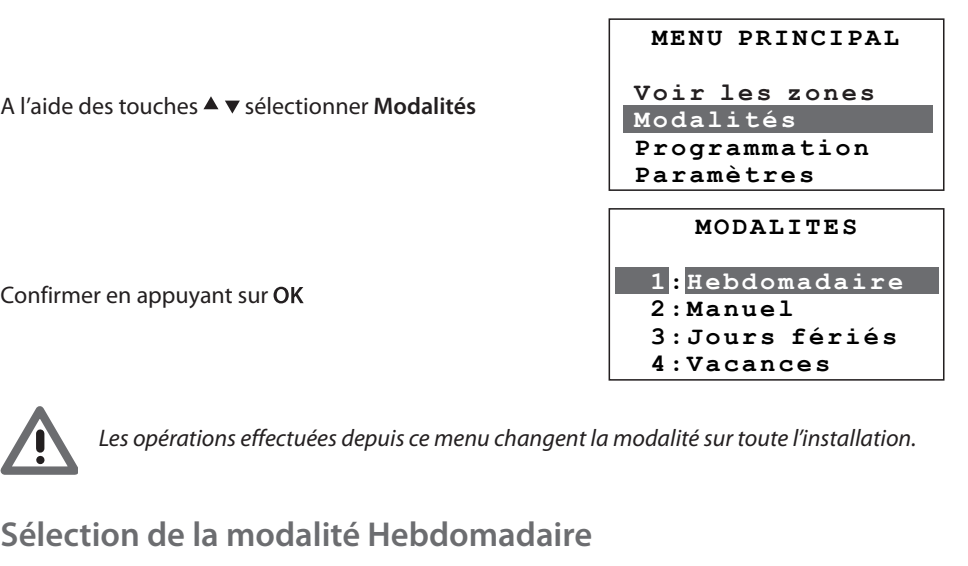

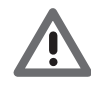

Les opérations effectuées depuis ce menu changent la modalité sur toute l'installation.

#### **Sélection de la modalité Hebdomadaire**

 **3 : S E M A I N E 3 Modalités Modalités** En modalité Hebdomadaire, l'installation fonctionne de manière automatique sur la base de la  **Programmation** programmation effectuée. Il est ensuite possible de choisir un des 3 programmes personnalisables programmation effectuée. Il est ensuite possible de choisir un des 3 programmes personnali<br>(voir chapitre ["Programmation"](#page-25-1)), qui permettent, en fonction des besoins, de différencier les températures sur une durée de 24 heures et ce pour chaque jour de la semaine.

A l'aide des touches ▲ v keys select Weekly

Confirmer en appuyant sur

A l'aide des touches <sup>▲</sup> v sélectionner le programme hebdomadaire voulu.

Confirmer en appuyant sur

S'affiche ensuite la page principale sur laquelle est indiqué le programme sélectionné.

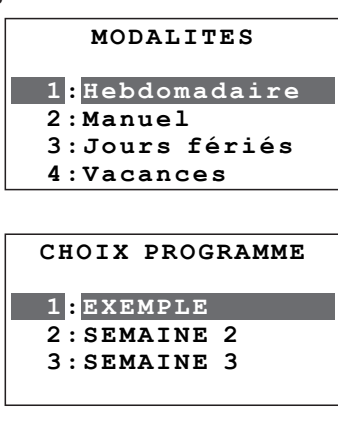

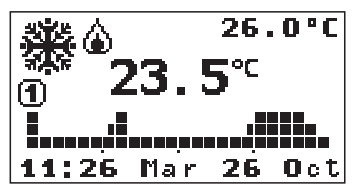

#### **Sélection de la modalité Manuel**

Permet de programmer une température constante sur toutes les zones de l'installation.

A l'aide des touches <sup>▲</sup> v sélectionner Manuel

Confirmer en appuyant sur

A l'aide des touches <sup>▲</sup> vaugmenter/abaisser la valeur de température de 0,5°C.

Confirmer en appuyant sur

S'affiche ensuite la page principale sur laquelle est indiqué le programme sélectionné.

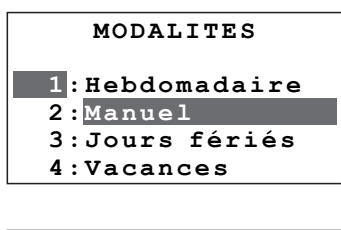

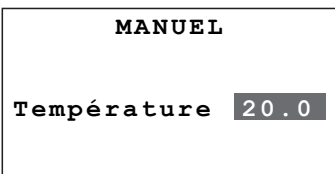

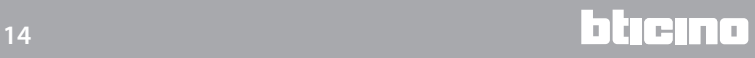

#### **Sélection de la modalité Jours fériés**

La modalité Jours fériés permet de sélectionner un profil journalier spécifique pour une période donnée. Le programme est ensuite exécuté jusqu'à la date et jusqu'à l'heure programmée, auxquelles le programme hebdomadaire choisi est rétabli.

A l'aide des touches ▲ v sélectionner **Jours fériés** 

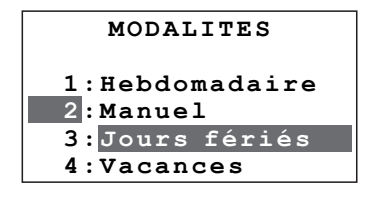

Confirmer en appuyant sur

A l'aide des touches <sup>▲</sup> vaugmenter/abaisser le chiffre sélectionné.

A l'aide des touches < > placer le curseur sur le chiffre de la date et de l'heure à modifier.

Confirmer en appuyant sur OK

A l'aide des touches  $\blacktriangle$   $\blacktriangledown$  sélectionner le programme hebdomadaire à activer au terme du Jour Férié.

Confirmer en appuyant sur OK

S'affiche ensuite la page principale sur laquelle est indiqué le programme sélectionné.

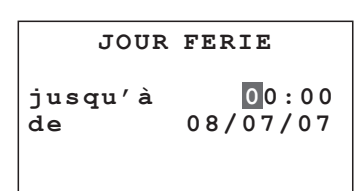

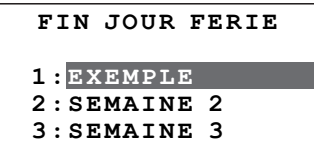

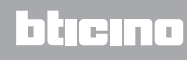

#### **Sélection de la modalité Vacances**

En cas d'absence, il est possible d'activer cette modalité qui permet de maintenir l'installation en mode Antigel ou Protection thermique jusqu'à la date et jusqu'à l'heure programmée auxquelles le programme hebdomadaire choisi est rétabli.

A l'aide des touches <sup>▲</sup> ▼ sélectionner Vacances

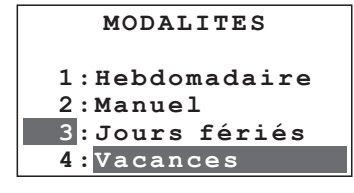

**VACANCES d e 0 8 / 0 7 / 0 7 j u s q u ' à 00:00 VACANCES** de 08/07/07 **VACANCES**

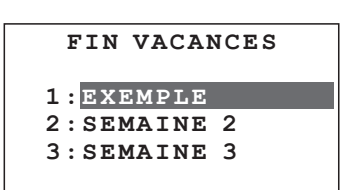

A l'aide des touches <sup>▲</sup> vaugmenter/abaisser le chiffre sélectionné.

Confirmer en appuyant sur

A l'aide des touches < > placer le curseur sur le chiffre de la date et de l'heure à modifier.

Confirmer en appuyant sur OK

A l'aide des touches ▲ v sélectionner le programme hebdomadaire à activer au terme de la période Vacances.

Confirmer en appuyant sur OK

S'affiche ensuite la page principale sur laquelle est indiqué le programme sélectionné.

#### **Sélection de la modalité Temporisé**

Permet d'appliquer la modalité Manuel à toutes les zones pour une période donnée.

A l'aide des touches <sup>▲</sup> v sélectionner Temporisé

Confirmer en appuyant sur

A l'aide des touches ▲ vaugmenter/abaisser la température de 0,5 et les heures et les minutes de 1 chiffre. Les touches < > permettent de passer de la température aux heures et minutes

Confirmer en appuyant sur

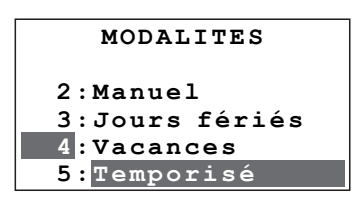

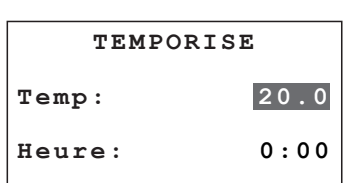

#### **Sélection de la modalité OFF**

Permet de placer en OFF toutes les zones de l'installation.

A l'aide des touches <sup>▲</sup> v sélectionner OFF

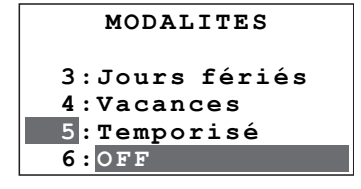

Confirmer en appuyant sur OK

#### **Sélection Antigel ou Protection thermique**

Permet de programmer sur toutes les zones de l'installation la température Antigel (hiver) ou Protection thermique (été).

- **•** Antigel (7°C valeur par défaut)
- **•** Protection thermique (35°C valeur par défaut)

A l'aide des touches ▲ v sélectionner Antigel

Confirmer en appuyant sur OK

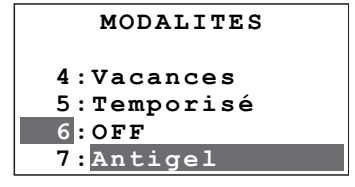

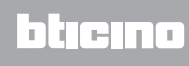

#### <span id="page-17-0"></span>**[Paramètres](#page-2-0)**

#### **[Menu Paramètres](#page-2-0)**

Ce menu permet de personnaliser un certain nombre de configurations de fonctionnement de la Centrale sans risquer d'en compromettre le bon fonctionnement.

Pour accéder au menu PARAMÈTRES:

A l'aide des touches ▲ v sélectionner **Paramètres** 

Confirmer en appuyant sur

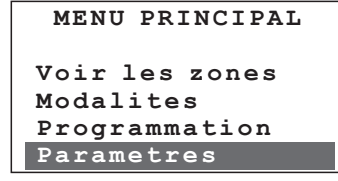

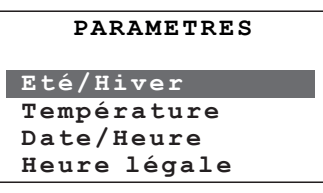

#### **Sélection du fonctionnement Été/Hiver**

Cette opération permet de sélectionner le mode de fonctionnement de l'installation (Hiver par défaut): **Été** = rafraîchissement, **Hiver** = chauffage.

A l'aide des touches sélectionner **Été/Hiver**

Sur le moniteur s'affiche l'indication du mode de

Sur le moniteur s'affiche l'indication du nouveau mode de fonctionnement sélectionné: **Été**

fonctionnement sélectionné: **Hiver**

OK pour confirmer

OK pour confirmer

**PARAMETRES Eté/Hiver Température Date/Heure Heure** Légale **PARAMETRES PARAMETER** 

**Hiver Fonctionnement: ETE/HIVER**  $Hiver$ **Eté Hiver**

**ETE** 

**Fonctionnement: ETE/HIVER Eté Hiver Eté**  $Fontionnement:$ **Hiver**

C pour revenir à la page précédente.

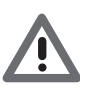

*Avant d'effectuer la commutation, sur le circuit hydraulique procéder à toutes les opérations nécessaires pour assurer le bon fonctionnement. Lors de la commutation, est activée la modalité de fonctionnement Antigel (pour l'Hiver) ou Protection thermique (pour l'Été).*

L'I legrand<sup>®</sup>

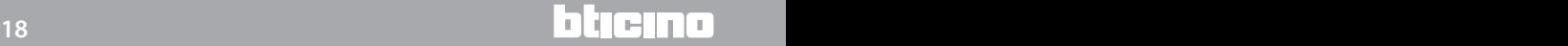

#### **Réglage des niveaux de température**

C pour annuler OK pour confirmer **TEMPERATURE TOUTES ZONES**   $TOUTES ZONES$  $\tt\tt TEMPERATURE$ **T\*:** 7.0C **18.0** C **TEMPERATURE T \* : 07 . 0 C**   $$ **T\*:** 7.0 C **PARAMETRES Eté/Hiver PARAMETRES Température Date/Heure Température Eté/Hiver Heure** légale **TE:**<br> **T3:** 22.0C A l'aide des touches <sup>▲</sup> v sélectionner Température **TEMPERATURE Z O N E L O C A L E TOUTES ZONES TEMPERATURE T2:** 20.0 C **T1:** 15.00  **H e u r e u r e u r e u r e u r e u r e u r e u r e u r e u r e u r e u r e u r e u r e u r e u r e u r e u TEMPERATURE** A l'aide des touches ▲ v sélectionner TOUTES ZONES ou une zone locale **TEMPERATURE TEMPERATURE T1:** 18.0C<br> **T2:** 20.0C<br> **T3:** 22.0C **TEMPERATURE T\*: 7.0C**<br> **T1: 15.0C**<br> **T2: 20.0C Date/Heure Z O N E L O C A L E TOUTES ZONES**  A l'aide des touches ▲ vrégler le niveau de température voulu (modification de  $\pm$  0,5°C). **T2:** 20.0C<br> **T3:** 22.0C  $$ T1: 15.0C<br> **T2: 20.0C**<br> **T3: 22.0C Temperature H e u r e l é g a l e Température Z O N E L O C A L E TEMPERATURE** A l'aide des touches ▲ v régler le niveau de température voulu (modification de  $\pm$  0,5°C). **T**  $\frac{22.00}{\sqrt{2}}$ **T1: 15.0C TOUTES ZONES C** pour revenir à la page précédente Cette opération permet de programmer pour chaque zone le niveau de température Antigel ou Protection thermique T\* et les niveaux de température T1, T2 et T3 utilisés dans les programmes hebdomadaires. Par défaut les 3 nivaux sont identiques pour toutes les zones: **Hiver: T\*= 7.0°C T1= 18.0°C T2= 20°C T3= 22°C Été: Tp= 35.0°C T1= 20.0°C T2= 23°C T3= 25°C** OK pour confirmer OK pour confirmer OK pour confirmer

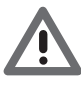

*Pour assurer le bon fonctionnement du système, la Centrale s'assure automatiquement que T3 est supérieur à T2 et que T2 est supérieur à T1.*

#### **Réglage Date et heure actuelles**

Pour assurer le bon fonctionnement de l'installation, il est important de régler correctement date et heure.

A l'aide des touches <sup>▲</sup> ▼ sélectionner Date/heure

OK pour confirmer

Sur le moniteur s'affiche l'indication de la date et de l'heure programmées.

Réglage heure et date actuelles:

A l'aide des touches ▲ vaugmenter/abaisser le chiffre sélectionné de ±1. A l'aide des touches < > faire défiler les chiffres de date/heure.

OK pour confirmer

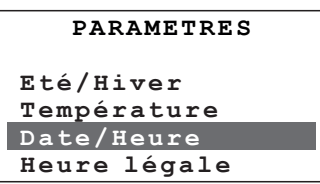

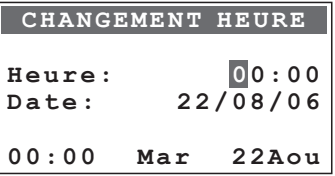

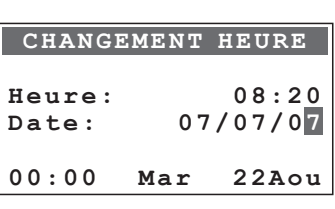

**Manuel Etat:**

**Manuel Etat: A u t o m a t i q u e** 

**Manuel**

**HEURE LEGALE** 

**PARAMETRES**

**PARAMETRES**

**PARAMETRES**

**Eté/Hiver Température** Date/Heure **Heure** légale

> **HEURE LEGALE Automatique**

> **H E U R E L E G A L E**

**Manuel Automatique**

Etat:

**Manuel** 

*Notice d'emploi*

#### **Réglage de l'Heure légale**

Pour l'heure légale, il est possible de sélectionner une des modalités suivantes: **Manuel**: l'heure légale doit être mise à jour manuellement **Automatique**: la commutation heure légale/solaire s'effectue automatiquement selon la règle suivante:

– passage à l'heure légale le dernier dimanche de mars à 02h00

– retour à l'heure solaire le dernier dimanche d'octobre à 03h00

A l'aide des touches <sup>▲</sup> ▼ sélectionner **Heure légale** 

OK pour confirmer

Sur le moniteur s'affiche la page accompagnée de l'indication de l'état sélectionné (Manuel).

OK pour passer de Manuel à Automatique

Sur le moniteur s'affiche la page accompagnée de l'indication de l'état sélectionné (Automatique).

pour revenir à la page précédente

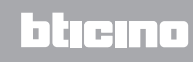

#### **Activer/désactiver le Contrôle à distance**

Il est possible d'activer/désactiver le contrôle à distance pour le télécontrôle de l'installation via le portail MyHOME. Le télécontrôle permet de connaître et de contrôler à distance la température de chaque zone et de modifier la modalité de fonctionnement. Pour plus d'informations, contacter l'installation MyHOME.

A l'aide des touches <sup>▲</sup> v sélectionner Contr. distance

OK pour confirmer

Sur le moniteur s'affiche la page accompagnée de l'indication de l'état sélectionné (activé).

OK pour passer d'activé à désactivé.

Sur le moniteur s'affiche la page accompagnée de l'indication de l'état sélectionné (désactivé).

pour revenir à la page précédente

#### **Réglage du Contraste du moniteur**

**C o n t r . d i s t a n c e H e u r e L é g a l e** rer une lecture optimale. **Date/Heure** Permet de régler le contraste du moniteur graphique pour assurer une lecture optimale.<br>

A l'aide des touches <sup>▲</sup> ▼ sélectionner **Contraste** 

OK pour confirmer

A l'aide des touches <sup>▲</sup> ▼ régler le niveau de Contraste

OK pour confirmer

**PARAMETRES Date/Heure H e u r e l é g a l e Date/Heure** Contr. distance  $\frac{1}{2}$  **Contraste PARAMETRES PARAMETRES**

<u>C o n t r . d i s t a n c e s t a n c e s t a n c e s t a n c e s t a n c e s t a n c e s t a n c e s t a n c e s </u>

**activé Etat:**

**activé Etat: Désactiver**

**activé**

**C O N T R . D I S T A N C E** 

**PARAMETRES**

**Perature** 

**Température Date/Heure Température Heure** Légale  $Contr.$  distance

.. **DIS** CONTR. DISTANCE

**C** O N T R . D I S T A N C E  $\mathbf{r} = \mathbf{r} \cdot \mathbf{r}$ 

**Activer désactivé**

**désactivé Etat:**

**Activer** 

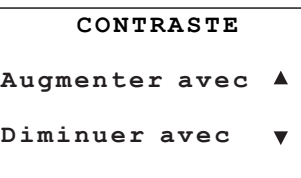

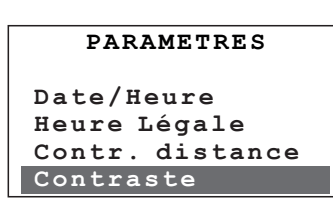

pour revenir à la page précédente

L<sub>1</sub> legrand®

## **Centrale de Thermorégulation**

*Notice d'emploi*

#### **Sélection du Screen saver**

Les écrans de veille sélectionnables sont les suivants:

- **Temp. seulement** visualise uniquement la température mesurée
- **Temp./Date/Heure** visualise température mesurée et date/heure
- **Principal** visualise la page principal complète
- **Éteint** le moniteur est complètement éteint

A l'aide des touches <sup>▲</sup> ▼ sélectionner Screen saver (écran de veille)

OK pour confirmer

Sur le moniteur s'affiche la sélection effectuée.

A l'aide des touches ▲ v sélectionner le Screen saver (Écran de veille) (par exemple Principal).

OK pour confirmer

**H e u r e l é g a l e PARAMETRES PARAMETRES** Contr. distance  $Contraste$ S c reen saver

**Contraste de la contraste de la contraste de la contraste de la contraste de la contraste de la contraste de**<br>Contraste de la contraste de la contraste de la contraste de la contraste de la contraste de la contraste de l

**ContrasteS c r e e n s a v e r**

**PARAMETRES**

 $S$  C R E E N S A V E R **Temp/Date/Heure**

**Principal T e m p . S e u l e m e n t T e m p . S e u l e m e n t Eteint Temp/Date/Heure Temp/Date/Heure** Principal<br>Eteint **Eteint**

**S C R E E N S A V E R T e m p . S e u l e m e n t S C R E E N S A V E R S C R E E N S A V E R**

**Temp. Seulement Eteint Temp/Date/Heure Temp/Date/Heure Principal Principal Eteint Eteint**

**PARAMETRES** 

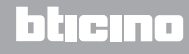

#### **Sélection de la langue**

Permet de sélectionner la langue des menus (italien par défaut).

A l'aide des touches  $\blacktriangle$   $\blacktriangledown$  sélectionner **Lingua** (Langue)

**I M P O S T A Z I O N I C o n t r o l l o r e m o t o I M P O S T A Z I O N I I M P O S T A Z I O N I**  C on t r a s t o **Screen saver Cereen Sav**<br>Lingua **C** *C* is a vertex definition of  $\alpha$ **C** o n t a s t o n t a s t o n t o n t o n t a s t o n t o n t o n t o n t o n t o n t o n t o n t o n t o n t

OK pour confirmer

Sur le moniteur s'affiche la langue sélectionnée.

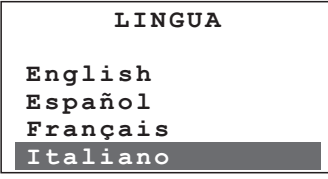

**L I N G U A L I N G U A** 

A l'aide des touches  $\blacktriangle$   $\blacktriangledown$  sélectionner la langue voulue (par exemple English).

OK pour confirmer

**Deutsch**  $\frac{English}{\sim}$ **E spañol** 

**Français** 

 $frac{$ 

**R e m o t e contrados de contrados de contrados de contrados de contrados de contrados de contrados de contrados de**  $SETUP$ **R** e m o t e contrador de contrador de la contrador de la contrador de la contrador de la contrador de la contrad

**Language Contrast R e m o t e c o n t r o l Contrast S c r e e n s a v e r Contrast Language Language S c r e e n s a v e r Language Remote contr** 

#### **Réglage de la température externe**

Permet d'activer la visualisation de la température provenant d'une sonde externe à condition que celle-ci ait été correctement installée sur l'installation.

A l'aide des touches  $\blacktriangle$   $\blacktriangledown$  sélectionner **Temp. externe.** 

OK pour confirmer

A l'aide des touches ▲  $\blacktriangledown$  faire défiler les valeurs d'adresse 1÷9 de la sonde

A l'aide des touches < > modifier l'état d'activation Inactive/Active

OK pour confirmer

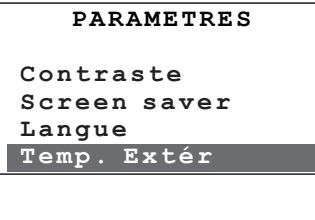

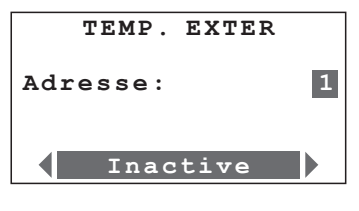

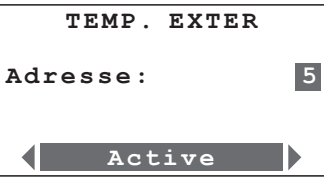

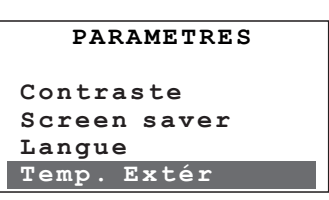

#### <span id="page-25-1"></span><span id="page-25-0"></span>**[Programmation](#page-2-0)**

#### **[Menu Programmation](#page-2-0)**

Le Menu Programmation permet de personnaliser les modalités de fonctionnement suivantes: **Hebdomadaire**

En modalité Hebdomadaire, l'installation fonctionne de manière automatique en suivant la programmation effectuée. Sont disponibles trois programmes personnalisables et chaque programme permet de différencier la température sur les 24 heures de la journée et selon les jours de la semaine en fonction des besoins.

Le programme "EXEMPLE" est prédéfini mais modifiable.

#### **Jours fériés**

La modalité Jours fériés permet de sélectionner un profil journalier particulier pour une période donnée. Le programme est exécuté jusqu'à la date et à l'heure programmées, ensuite est rétabli le programme hebdomadaire sélectionné.

Pour accéder au menu PROGRAMMATION:

A l'aide des touches  $\blacktriangle$   $\blacktriangledown$  sélectionner **Programmation**

Confirmer en appuyant sur

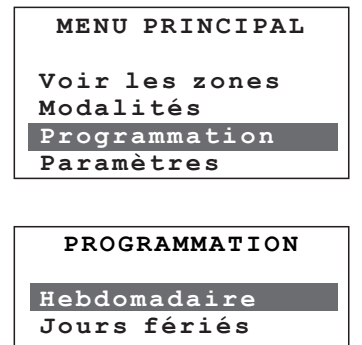

#### **Programmation hebdomadaire**

Permet de créer 3 programmes hebdomadaires pour chaque mode de fonctionnement de l'installation (chauffage et refroidissement). Pour chaque programme, il est possible de définir des profils de température journaliers (0h-24h) différents pour chaque jour et pour chaque zone.

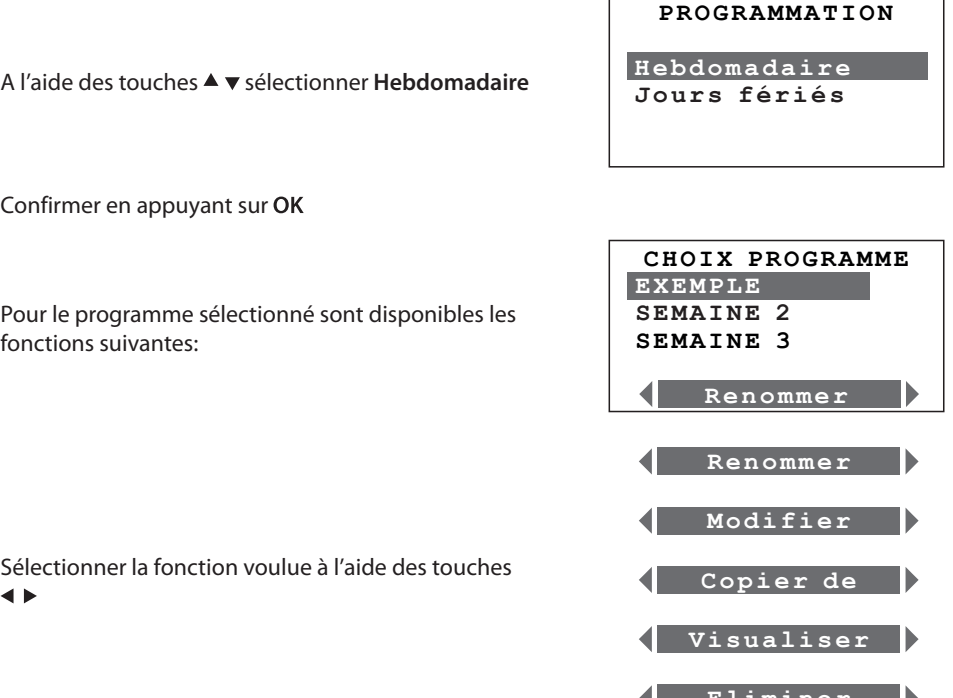

## L<sub>1</sub> legrand®

**Eliminer Eliminer**

◢

## **Centrale de Thermorégulation**

*Notice d'emploi*

#### **Renommer un programme Hebdomadaire**

La sélection de cette fonction permet d'attribuer un nom permettant de mieux identifier le programme sélectionné (13 caractères maximum).

A l'aide des touches  $\blacktriangle$   $\blacktriangledown$  sélectionner le programme à renommer (ex.: SEMAINE 2).

Confirmer en appuyant sur OK

A l'aide des touches  $\blacktriangle$  blacer le curseur sur le caractère à modifier; à l'aide des touches  $\blacktriangle$   $\blacktriangledown$  il est possible de passer d'un caractère alphanumérique (majuscules uniquement), numérique et spécial à l'autre en partant du caractère sélectionné.

Confirmer en appuyant sur OK, C pour annuler

#### **Copier un programme hebdomadaire**

cours

Cette fonction permet de copier un programme hebdomadaire précédemment programmé sur un autre. Par exemple, copier le programme **EXEMPLE** (prédéfini par défaut) sur la SEMAINE 2.

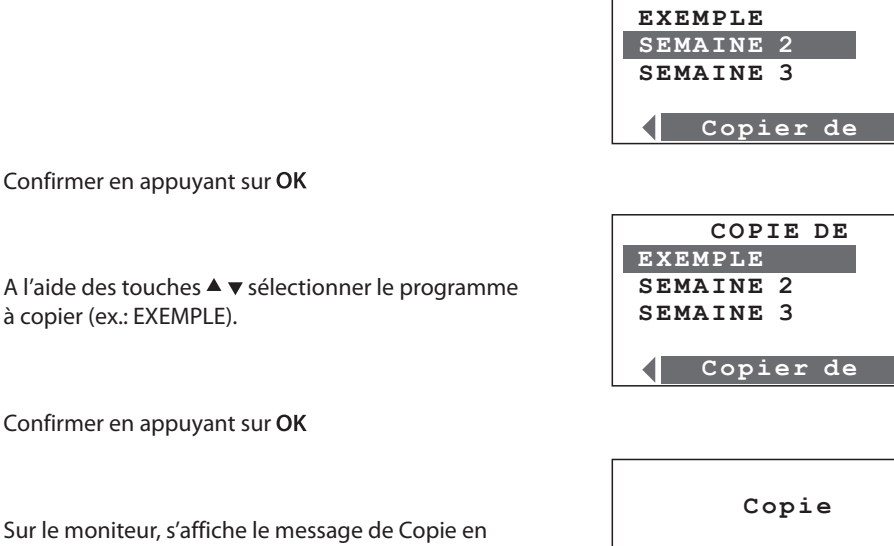

 $de: EXEMPLE$  **à : S E M A I N E 2**

**27 27 28 27 28 27** 

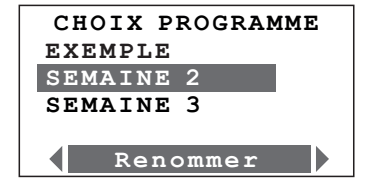

**C H O I X P R O G R A M M E**  $\overline{\text{CHOIX PROGRAMME}}$ **S E M A I . H I V E R EXEMPLE EXEMPLE S E M A I N E 3 S E M A I . H I V E R S E M A I . H I V E R**

**C H O I X P R O G R A M M E C H O I X P R O G R A M M E**  $EXEMPLE$ **S E M A I . H I V E R EXEMPLE S E M A I . H I V E R** SEMAI, HIVER<br>CFMATNF 3

**Mémoriser Mémoriser**

**Mémoriser**

**Mémoriser Mémoriser**

 **S E M A I N E 3 S E M A I N E 3**

 **S E M A I N E 3 S E M A I N E 3**

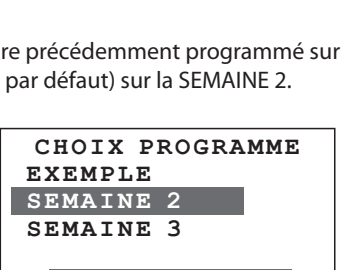

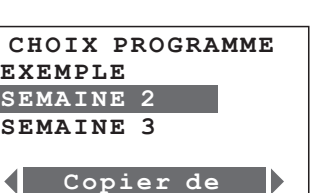

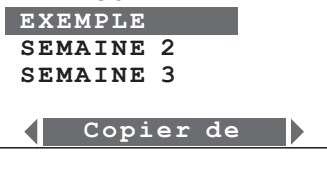

**C o p i e r d e**

**C H O I X P R O I X P R O I X P R O I X P R O I X P R O I X P R O I X P R O I X P R O I X P R O I X P R O I X** 

#### **Visualiser un programme hebdomadaire**

Cette fonction permet, pour le programme Hebdomadaire sélectionné, de visualiser les profils journaliers associés à chaque zone.

A l'aide des touches  $\blacktriangle$   $\blacktriangledown$  sélectionner le programme

Confirmer en appuyant sur

A l'aide des touches  $\blacktriangle$   $\blacktriangledown$  sélectionner le jour

Confirmer en appuyant sur

A l'aide des touches  $\blacktriangle$   $\blacktriangledown$  sélectionner la zone

A l'aide des touches ▲ vil est possible de visualiser les autres zones.

Ou

Appuyer sur la touche OK ou C pour revenir à la page précédente

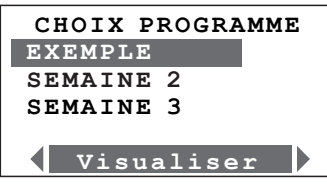

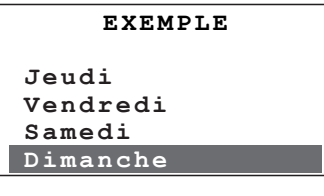

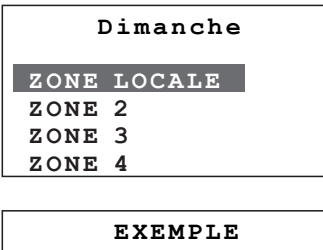

**Dimanche**

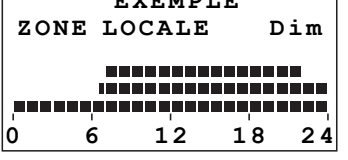

#### **Éliminer un programme hebdomadaire**

Cette fonction permet d'éliminer un programme hebdomadaire en rétablissant le nom par défaut, les profils de toutes les zones et en mettant le programme en antigel ou en protection thermique.

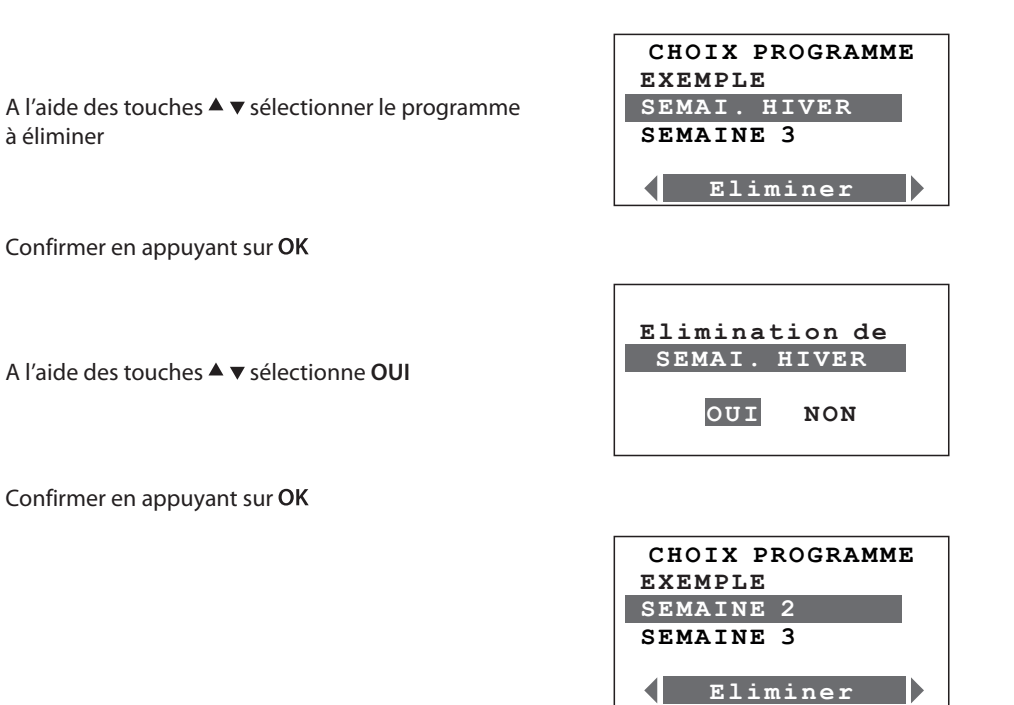

Pour le programme éliminé, sont rétablies les configurations par défaut (profil et nom).

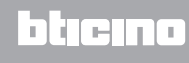

#### **Modifier un programme hebdomadaire**

En sélectionnant cette fonction, il est possible de modifier le programme hebdomadaire sélectionné en associant un profil journalier à chaque zone.

A l'aide des touches  $\blacktriangle$   $\blacktriangledown$  sélectionner le programme à modifier (ex.: EXEMPLE)

Confirmer en appuyant sur OK

A l'aide des touches ▲ v sélectionner le jour de la semaine (ex.: Dimanche)

A l'aide des touches <  $\blacktriangleright$  il est également possible de sélectionner la fonction:

**Copier de** permet de copier la programmation d'un autre jour déjà programmé **jour** déjà programmé.

A l'aide des touches  $\blacktriangle$   $\blacktriangledown$  sélectionner la zone (ex.: ZONE LOCALE) Confirmer en appuyant sur OK

A l'aide des touches  $\blacktriangleleft$   $\blacktriangleright$  il est également possible de sélectionner les fonctions:

**Copier de** permet de copier à partir d'une autre **zone**; lla programmation du jour sélectionné; **Visualiser** permet de visualiser le profil du jour. A ce stade, il est possible de modifier le profil visualisé

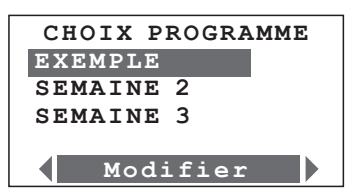

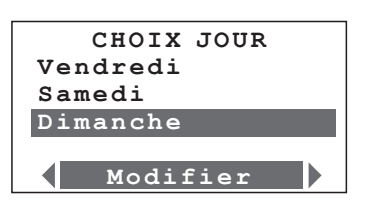

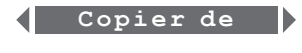

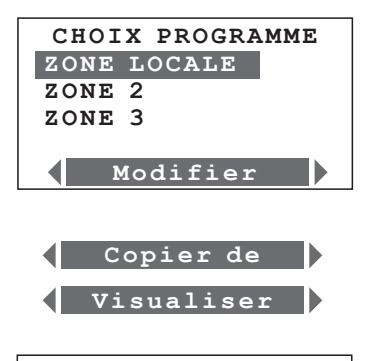

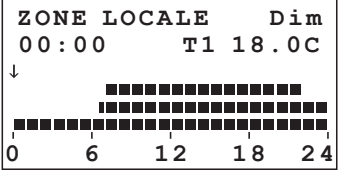

#### **Programmation Jours fériés**

Permet de programmer pour chaque zone un profil journalier (par défaut est associé à chaque zone le profil de la Dimanche du programme Exemple).

A l'aide des touches ▲ v sélectionner **Jours fériés** 

Confirmer en appuyant sur OK

Pour le programme sélectionné sont disponibles les fonctions suivantes:

Sélectionner la fonction voulue à l'aide des touches  $\blacktriangleleft$   $\blacktriangleright$ 

#### **Modifier**

En sélectionnant cette fonction, il est possible de modifier le profil journalier associé à chaque zone.

A l'aide des touches  $\blacktriangle$   $\blacktriangledown$  sélectionner la ZONE

Confirmer en appuyant sur

Il est à présent possible de modifier le profil visualisé.

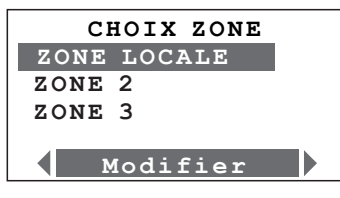

**Modifier Modifier**

**C o p i e r d e**

**Modifier Modifier Modifier**

**C H O I X Z O N E**

**PROGRAMMATION** 

**PROGRAMMATION**

<del>J o un respuesto de la const</del>rucción de la construcción de la construcción de la construcción de la construcción<br>La construcción de la construcción de la construcción de la construcción de la construcción de la construcci

**J o u r s f é r i é s**

**Hebdomadaire**

**CHOIX ZONE ZONE LOCALE ZONE 2** 

**ZONE LOCALE** 

 **Z O N E 3 Z O N E 2**

 **Z O N E 3**

◁▏

**C o p i e r d e C o p i e r d e**

**Visualiser Visualiser**

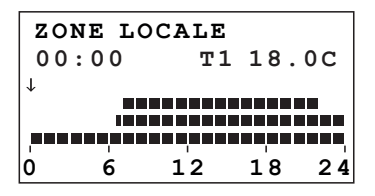

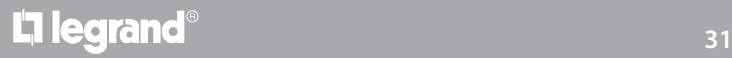

#### **Copier de**

Permet de copier le profil journalier d'une zone déjà programmée.

A l'aide des touches ▲ ▼ sélectionner la ZONE sur laquelle le profil doit être copié.

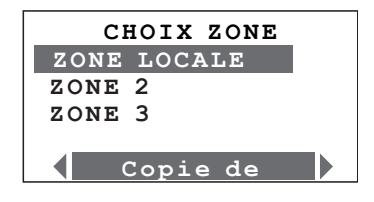

Confirmer en appuyant sur

A l'aide des touches ▲ v sélectionner la ZONE dont le profil doit être copié. Confirmer en appuyant sur OK

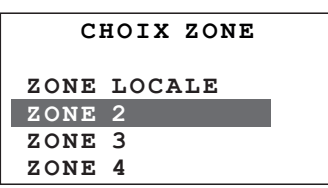

#### **Visualiser**

Permet de visualiser le profil journalier associé à chaque zone.

A l'aide des touches ▲ v sélectionner la ZONE

Confirmer en appuyant sur OK

Sur le moniteur s'affiche le profil programmé pour la zone sélectionnée

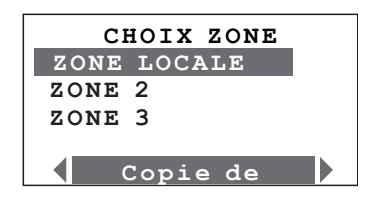

#### **Instruments de modification du profil journalier**

#### **Informations affichées sur le moniteur:**

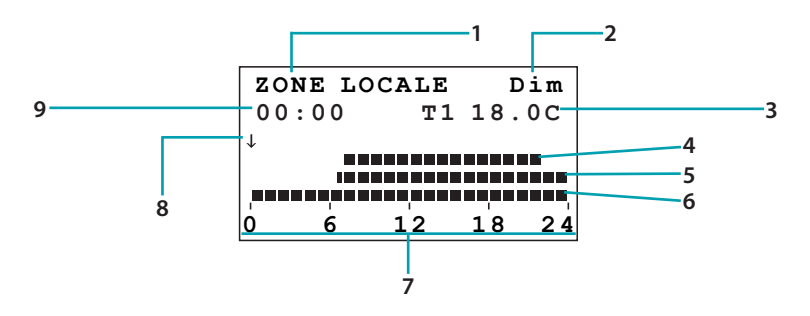

- 1. Nom de la zone
- 2. Jour
- 3. Niveau de température
- 4. T3
- 5. T2
- 6. T1
- 7. Axe temporel
- 8. Curseur
- 9. Heure correspondant à la position du curseur

#### **Comment utiliser les touches de navigation:**

- déplacent le curseur le long de l'axe temporel
- commutent de DÉFILEMENT à MODIFIER, en modalité MODIFICATION font défiler les niveau de température

commute de MODIFICATION à DÉFILEMENT en modalité DÉFILEMENT confirme en quittant **Modifier**

C retour à la page précédente sans mémoriser

#### **Sont présentes deux modalités de travail:**

#### DÉFILEMENT

Caractérisé par le curseur en forme de flèche, le mode défilement permet, en utilisant les touches de déplacer le curseur le long de l'axe temporel sans modifier le profil journalier.

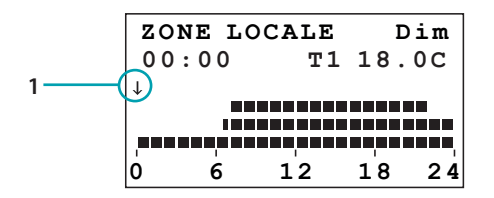

1. Curseur flèche

#### MODIFIER

Caractérisé par le curseur en forme de "crayon" et par le niveau de température souligné, le mode modification permet, en utilisant les touches  $\blacktriangleleft \blacktriangleright$ , de déplacer le curseur le long de l'axe temporel pour programmer le niveau de température sélectionné.

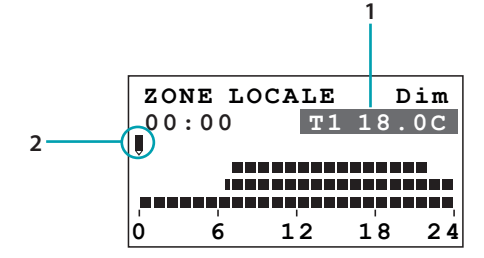

- 1. Niveau de température
- 2. Curseur crayon

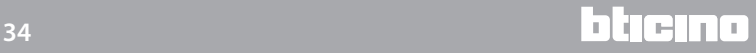

**Créer un nouveau profil journalier**

Il est recommandé de suivre pas à pas la procédure décrite par l'exemple qui suit et qui permet de se familiariser avec les modalités de travail "Modifier" et "Défilement" et avec l'utilisation des touches de navigation.

**Exemple**: création du profil de température journalier ci-dessous pour la journée du "Lundi".

- 1. de 00:00 à 06:00 18°C (**T1**)
- 2. de 06:00 à 09:00 22°C (**T3**)
- 3. de 09:00 à 16:30 20°C (**T2**)
- 4. de 16:30 à 22:00 22°C (**T3**)
- 5. de 22:00 à 24:00 20°C (**T2**)

Niveaux de température programmés **T1** = 18°C **T2** = 20°C **T3** = 22°C

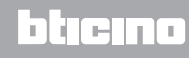

**Procédure:**

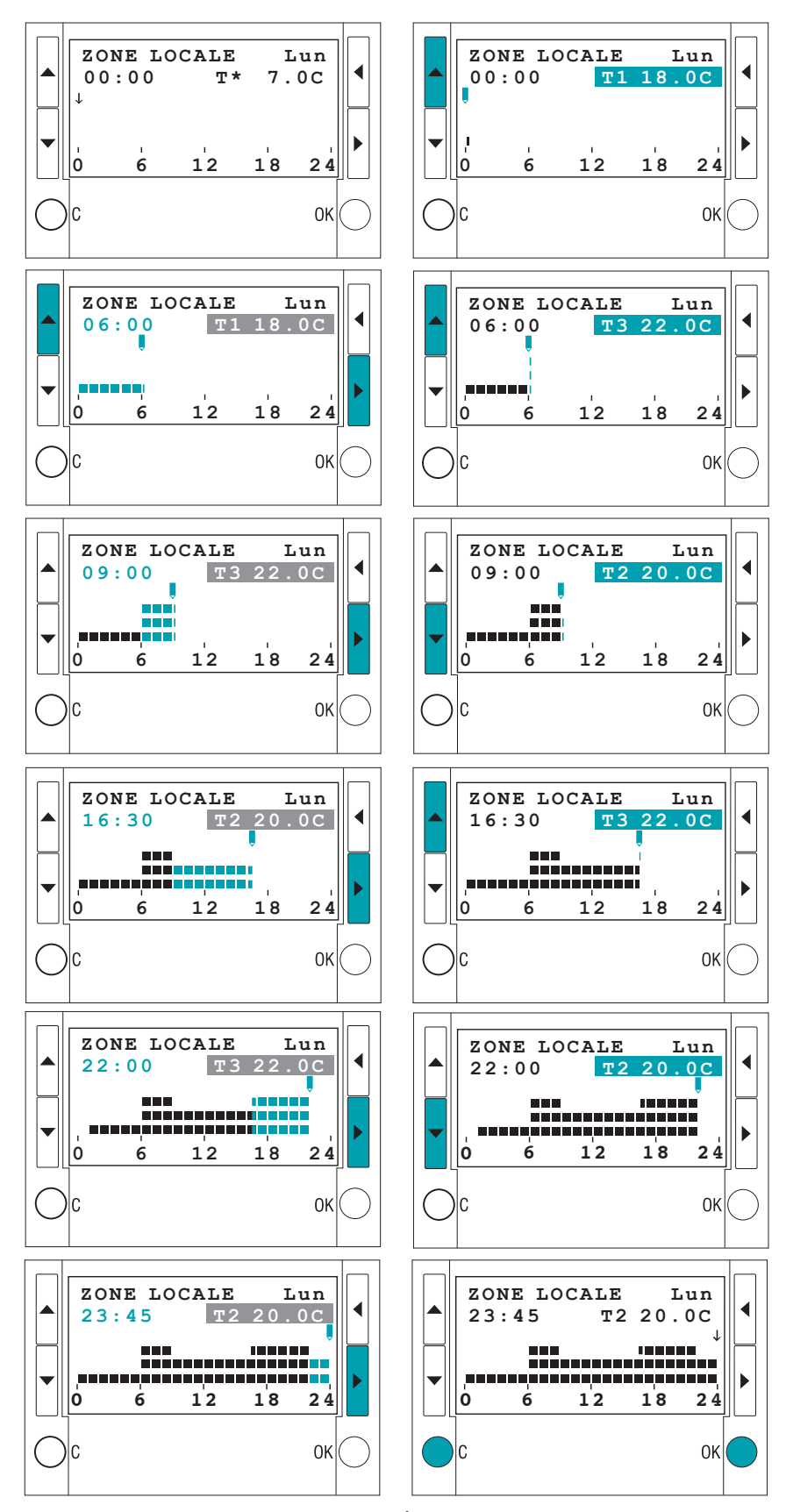

OK pour confirmer et passer à la modalité DÉFILEMENT; C pour annuler et revenir à la liste des jours..

## **Centrale de Thermorégulation**

*Notice d'emploi*

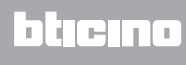

**BTicino SpA Viale Borri, 231 21100 Varese www.bticino.it**